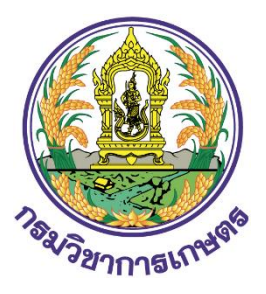

# **คู่มือการใช้งาน ระบบ Q-SHOP**

**กรมวิชาการเกษตร กระทรวงเกษตรและสหกรณ์**

**สำหรับ ผู้ประกอบการ**

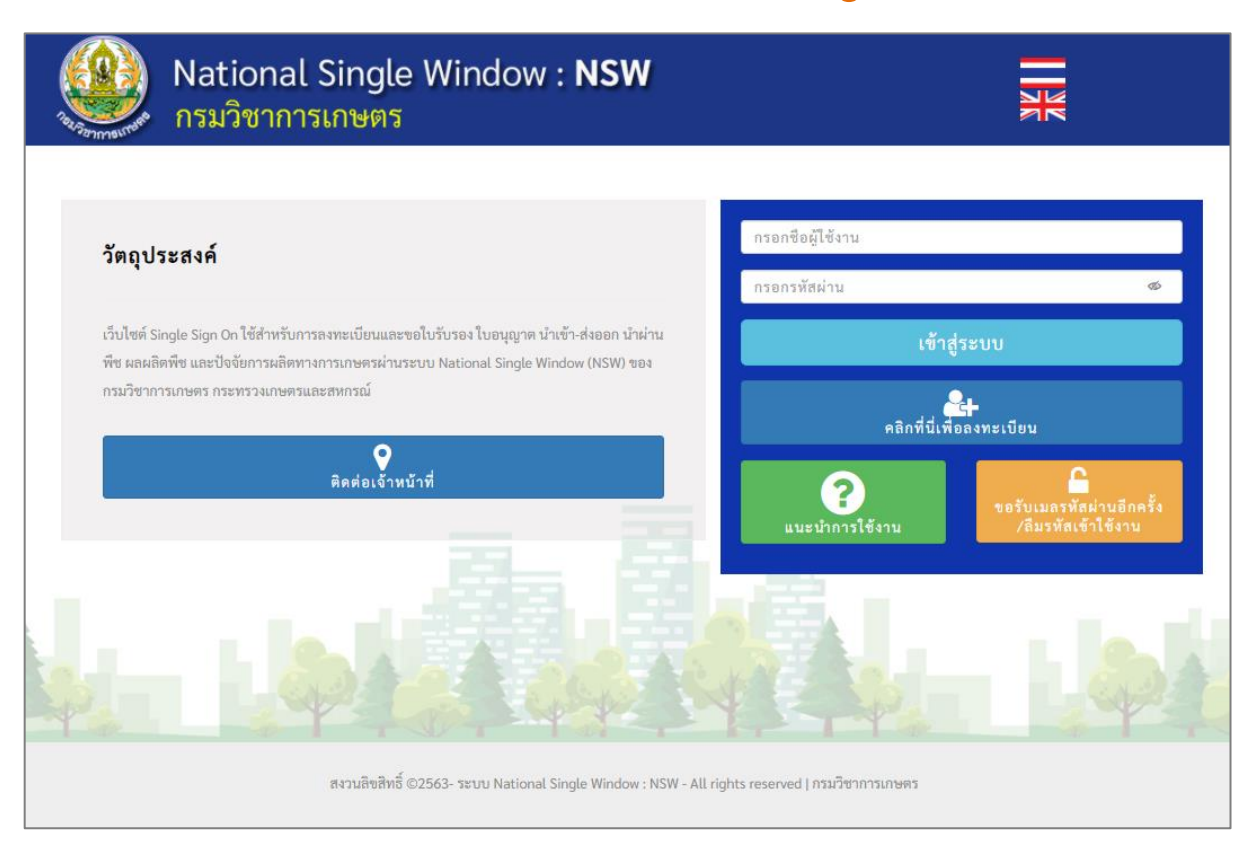

## **สารบัญ**

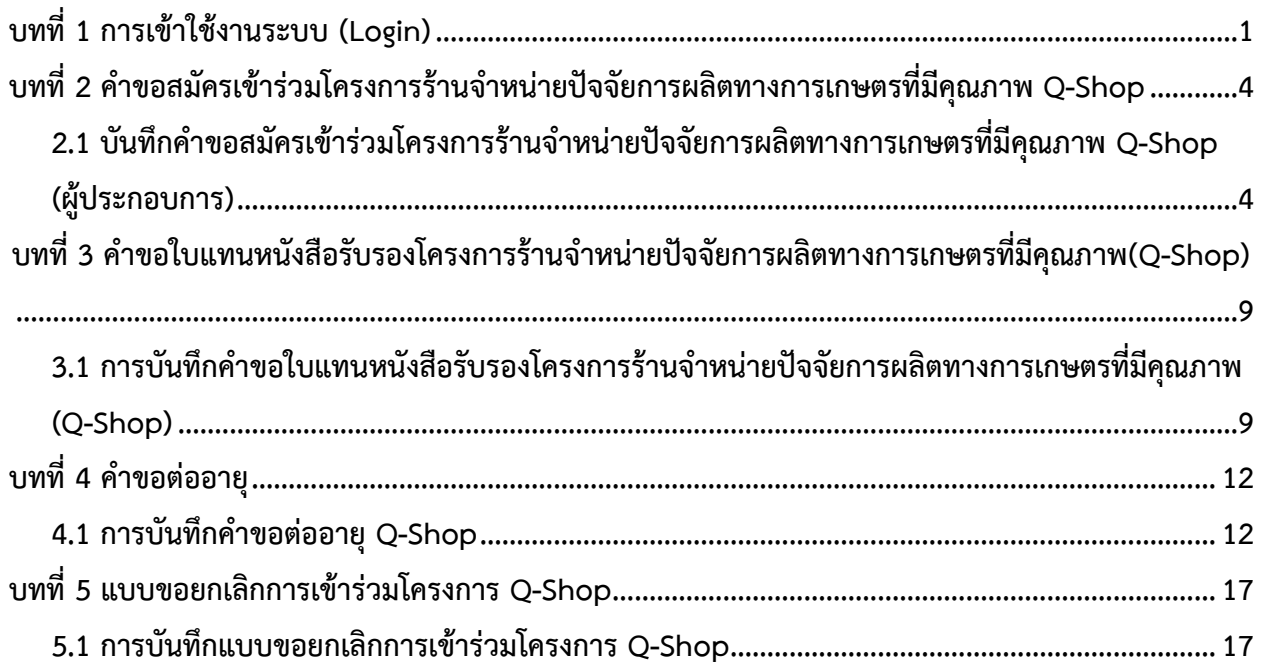

### <span id="page-2-0"></span>**บทที่ 1 การเข้าใช้งานระบบ (Login)**

การเข้าใช้งาน (Login) ระบบ Q-SHOP ผ่านระบบ National Single Window (NSW) ของกรม วิชาการเกษตร กระทรวงเกษตรและสหกรณ์สามารถเข้าใช้งานผ่านเว็บเบราว์เซอร์ที่ติดตั้งบนเครื่อง คอมพิวเตอร์ของผู้ใช้ ตัวอย่างเช่น  $\heartsuit$  Google Chrome  $\heartsuit$  Mozilla Firefox  $\heartsuit$  Internet Explorer (IE) หรือ Safari เป็นต้น

- 1. กรอก URL ของระบบ National Single Window (NSW) ของกรมวิชาการเกษตร ในช่อง Address bar แล้วกด Enter
- 2. แสดงหน้าแรกระบบดังรูปที่ 1 กรอกชื่อผู้ใช้ (Username) และรหัสผ่าน (Password) ของผู้ใช้ลงไป
- 3. จากนั้นคลิกปุ่ม **เข้าสู่ระบบ**

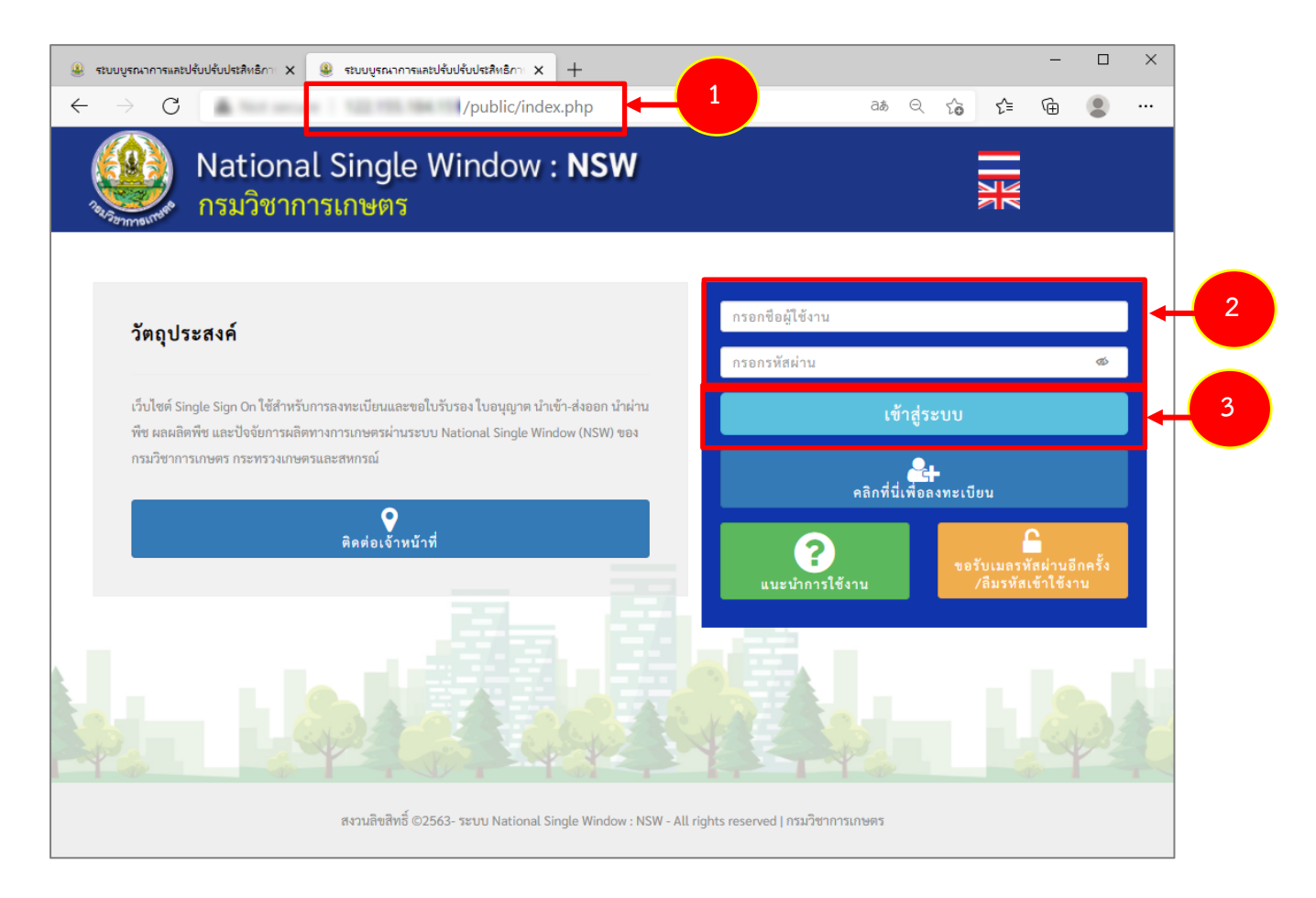

รูปที่ 1 แสดงหน้าจอการเข้าสู่ระบบ National Single Window (NSW) ของกรมวิชาการเกษตร

 $\mathbf{Q}_{\perp}$ 

**\* กรณีที่ยังไม่มีรหัสผ่าน ให้ลงทะเบียนเพื่อสมัครใช้งานระบบโดยคลิกที่** ิ คลิกที่นี่เพื่อลงทะเบียน

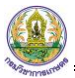

- 4. เมื่อ Login สำเร็จ จะแสดงหน้าหลักของระบบ National Single Window (NSW) ดังรูปที่ 2
- 5. เมนูด้านบน ประกอบด้วย ปุ่มเปลี่ยนภาษา ปุ่มออกจากระบบ Profile และชื่อผู้ใช้งาน (ตามที่ Login)

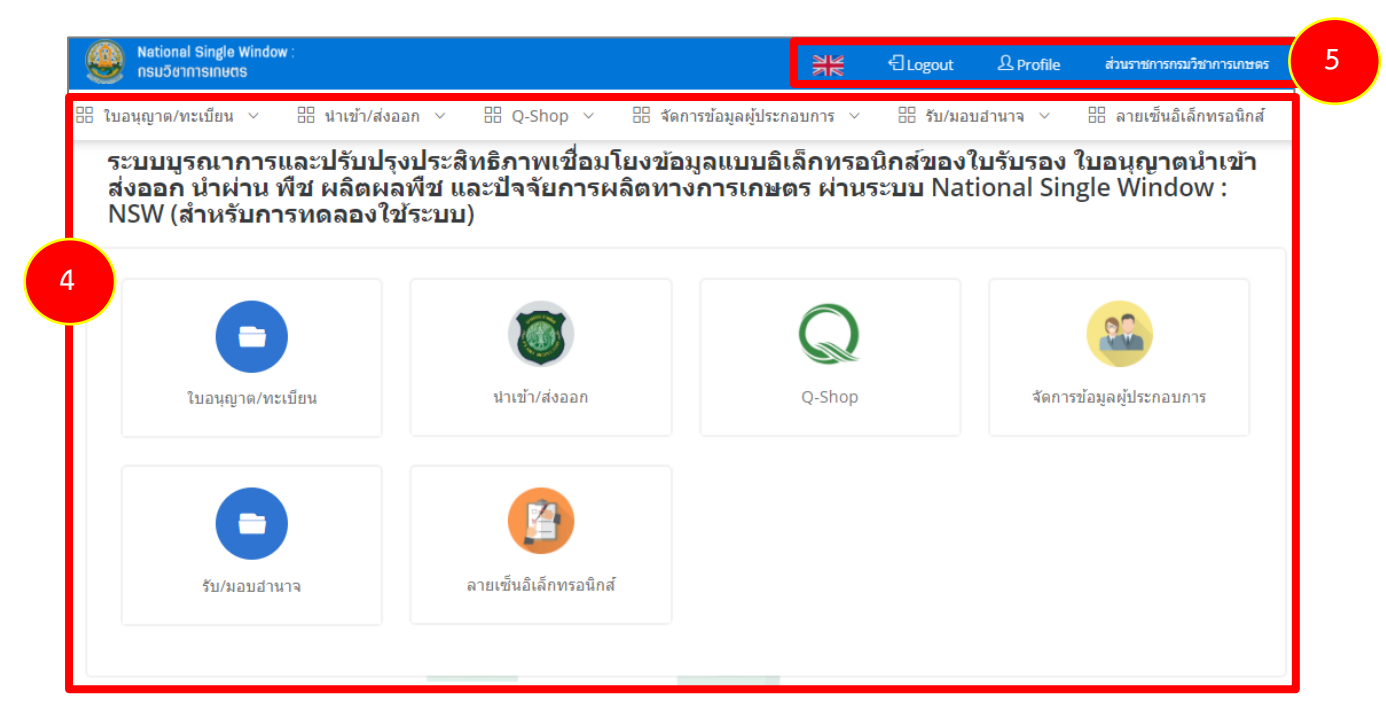

รูปที่ 2 แสดงหน้าหลักระบบ National Single Window (NSW) ของกรมวิชาการเกษตร

6. สำหรับการเข้าใช้งานระบบ Q-Shop ให้ท่านคลิกเลือกเมนู**Q-Shop**

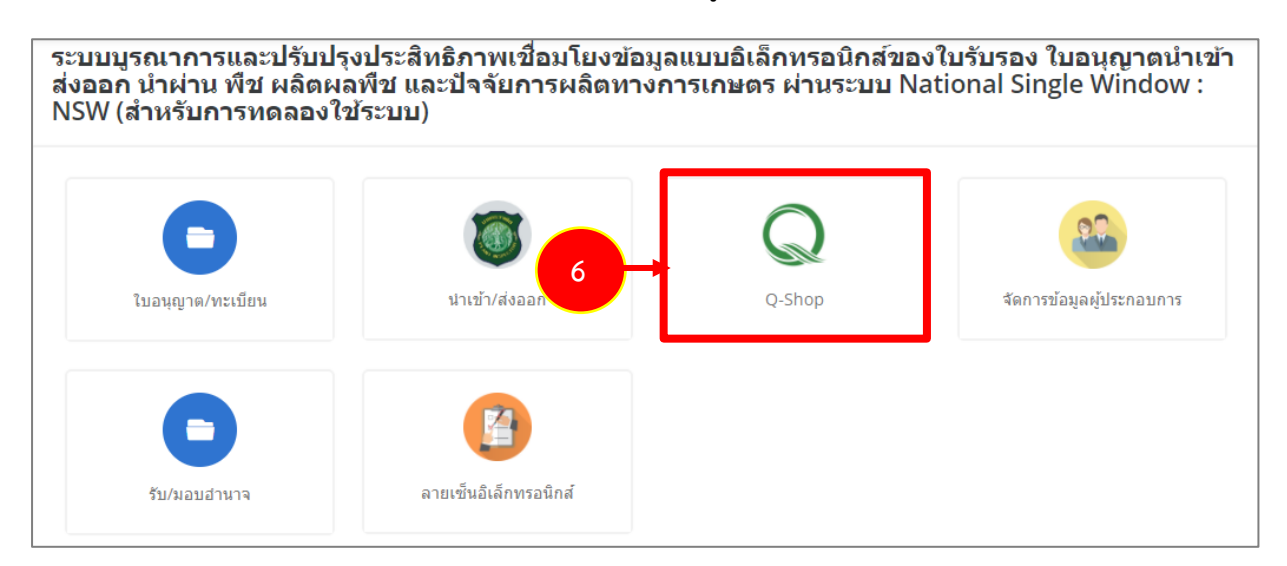

รูปที่ 3 แสดงหน้าหลักระบบ National Single Window (NSW) ของกรมวิชาการเกษตร

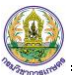

7. ระบบแสดงหน้าหลักของระบบ Q-Shop ดังรูป

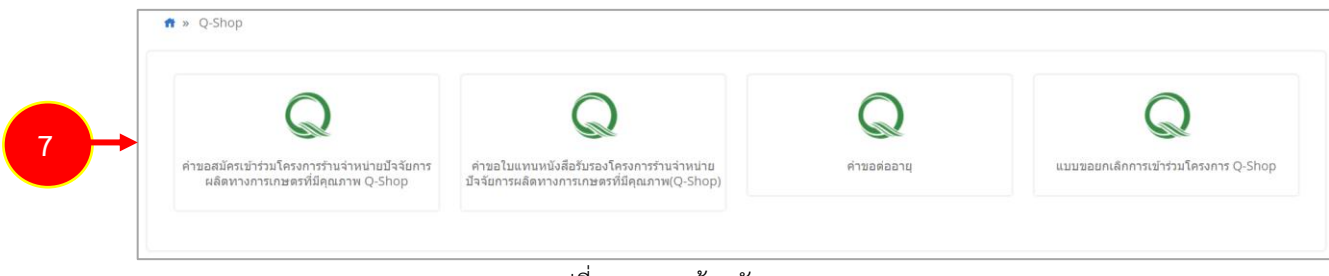

รูปที่ 4 แสดงหน้าหลักระบบ Q-Shop

# <span id="page-5-0"></span>**บทที่ 2 คำขอสมัครเข้าร่วมโครงการร้านจำหน่ายปัจจัยการผลิตทางการเกษตร ที่มีคุณภาพ Q-Shop**

### <span id="page-5-1"></span>**2.1 บันทึกคำขอสมัครเข้าร่วมโครงการร้านจำหน่ายปัจจัยการผลิตทางการเกษตรที่มี คุณภาพ Q-Shop (ผู้ประกอบการ)**

1. คลิกเมนู **คำขอสมัครเข้าร่วมโครงการร้านจำหน่ายปัจจัยการผลิตทางการเกษตรที่มีคุณภาพ Q-Shop**

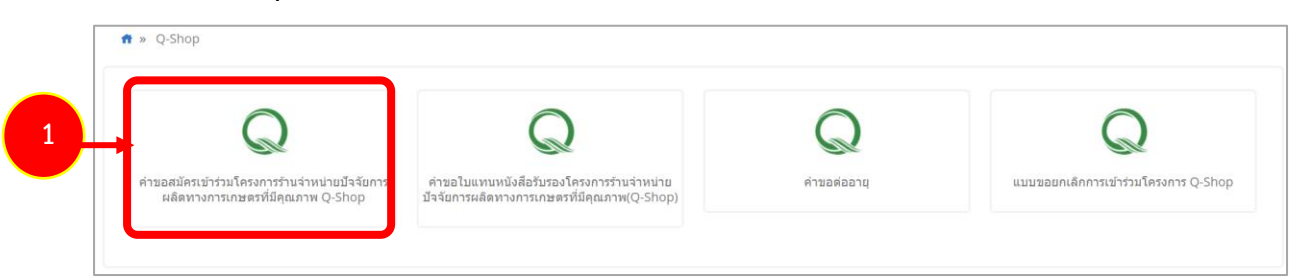

รูปที่ 5 แสดงหน้าจอระบบ Q-Shop

- 2. ระบบแสดงหน้าจอคำขอสมัครเข้าร่วมโครงการร้านจำหน่ายปัจจัยการผลิตทางการเกษตรที่มี คุณภาพ Q-Shop สามารถค้นหาข้อมูลโดยระบุเงื่อนไขที่ต้องการ แล้วคลิกปุ่ม **ค้นหา**
- 3. กรณีต้องการเพิ่มคำขอสมัครเข้าร่วมโครงการใหม่ ให้คลิกปุ่ม **เพิ่มข้อมูล**

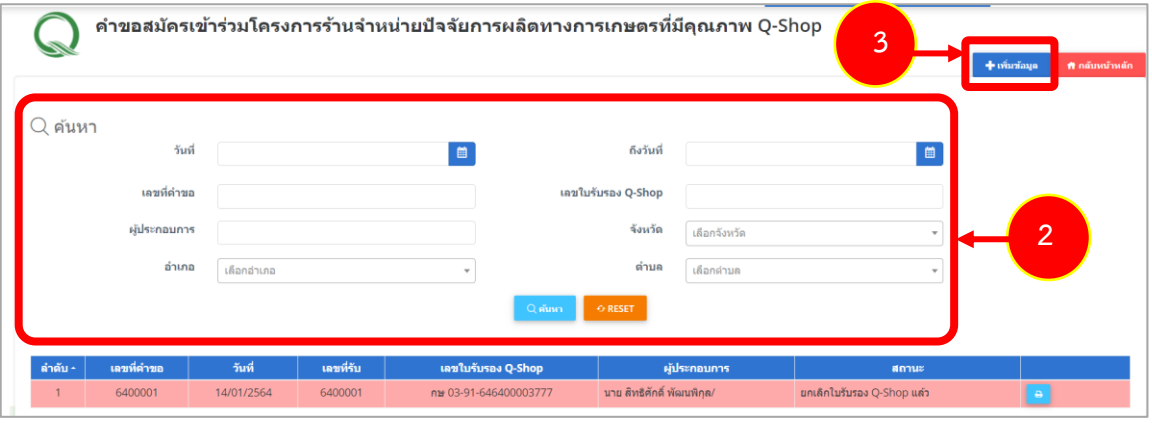

รูปที่ 6 แสดงหน้าจอคำขอสมัครเข้าร่วมโครงการร้านจำหน่ายปัจจัยการผลิตทางการเกษตรที่มีคุณภาพ Q-Shop

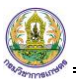

- 4. ระบบแสดงหน้าจอยื่นคำขอ กรอกรายละเอียดลงไปให้ครบถ้วน โดยเฉพาะหัวข้อที่มีเครื่องหมาย ดอกจัน (กำกับ) ดังนี้
- ระบุเขียนที่
- ระบบจะดึงข้อมูลผู้ขอสมัครเข้าร่วมโครงการขึ้นมาแสดง ตามที่ได้ลงทะเบียน

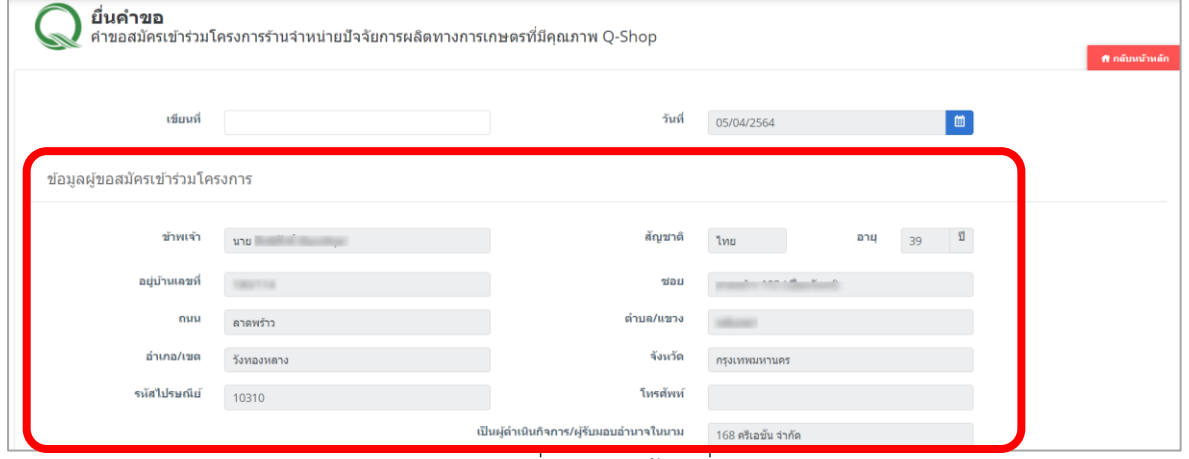

รูปที่ 7 แสดงหน้าจอยื่นคำขอ

- ให้เลือกรับใบอนุญาต ขายปุ๋ย ขายเมล็ดพันธุ์ควบคุม มีไว้ในครอบครองซึ่งวัตถุอันตราย แล้วเลือกตาม ใบอนุญาตเลขที่ตามรายการที่เลือก

- เลือกสถานที่ เมื่อเลือกสถานที่แล้วระบบจะดึงข้อมูลขึ้นมาแสดงดังรูป

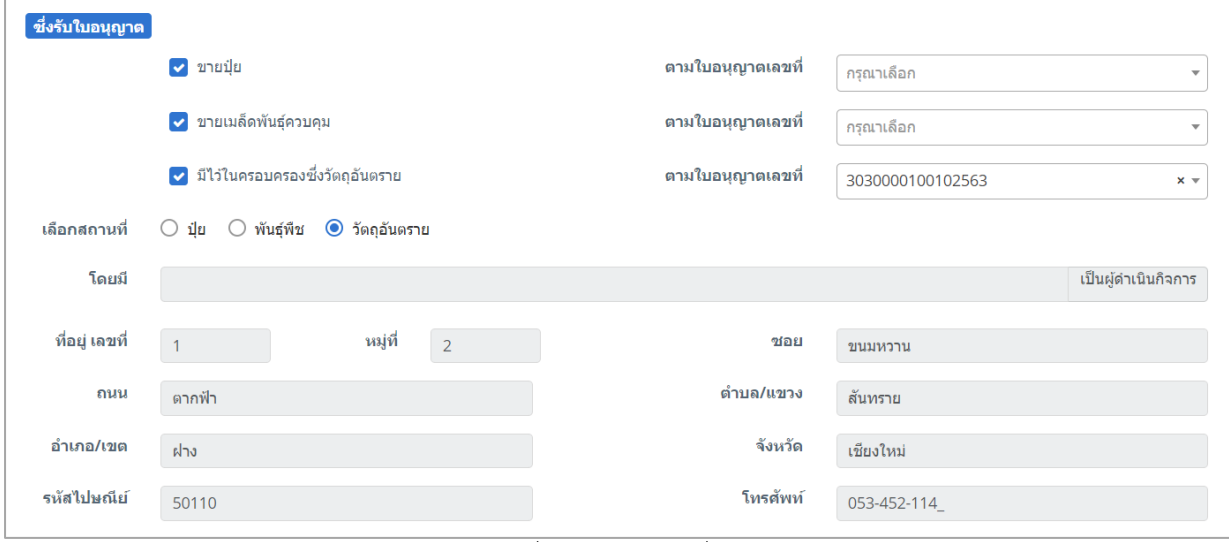

รูปที่ 8 แสดงหน้าจอยื่นคำขอ

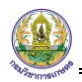

#### - แนบเอกสารประกอบการสมัคร

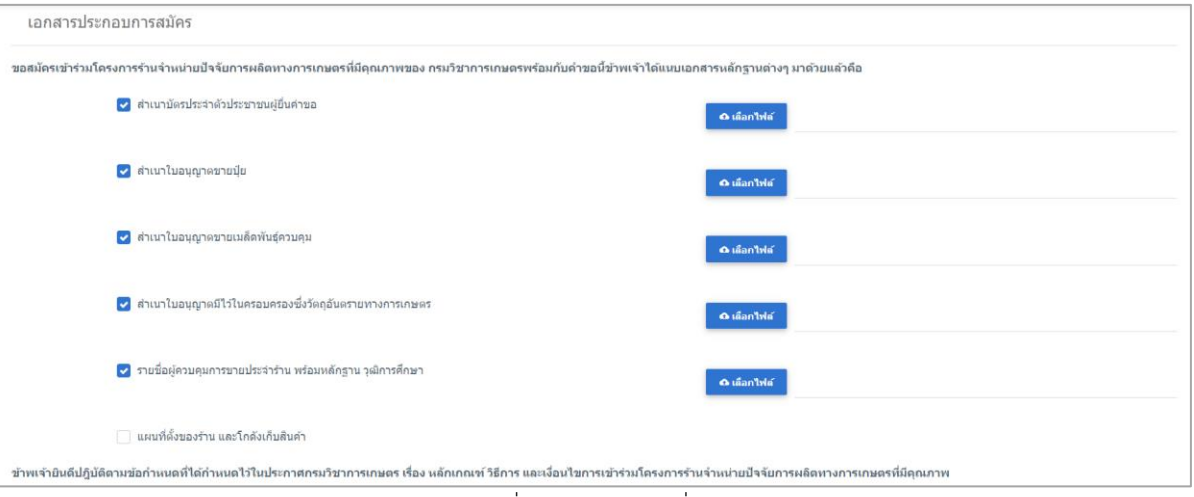

รูปที่ 9 แสดงหน้าจอยื่นคำขอ

5. เมื่อกรอกแบบคำขอสมัครเข้าร่วมโครงการร้านจำหน่ายปัจจัยการผลิตทางการเกษตรที่มีคุณภาพ Q-Shop เรียบร้อยแล้วให้คลิกปุ่ม **ส่งคำขอ** เพื่อบันทึกและส่งคำขอไปที่เจ้าหน้าที่ กรมวิชาการ เกษตร พิจารณาคำขอต่อไป

\* กรณียังกรอกข้อมูลไม่ครบหรือยังไม่ส่ง สามารถบันทึกร่างไว้ก่อนโดยคลิกปุ่ม **บันทึก** จะสามารถสั่ง พิมพ์คำขอได้โดยคลิกปุ่ม **พิมพ์PDF**

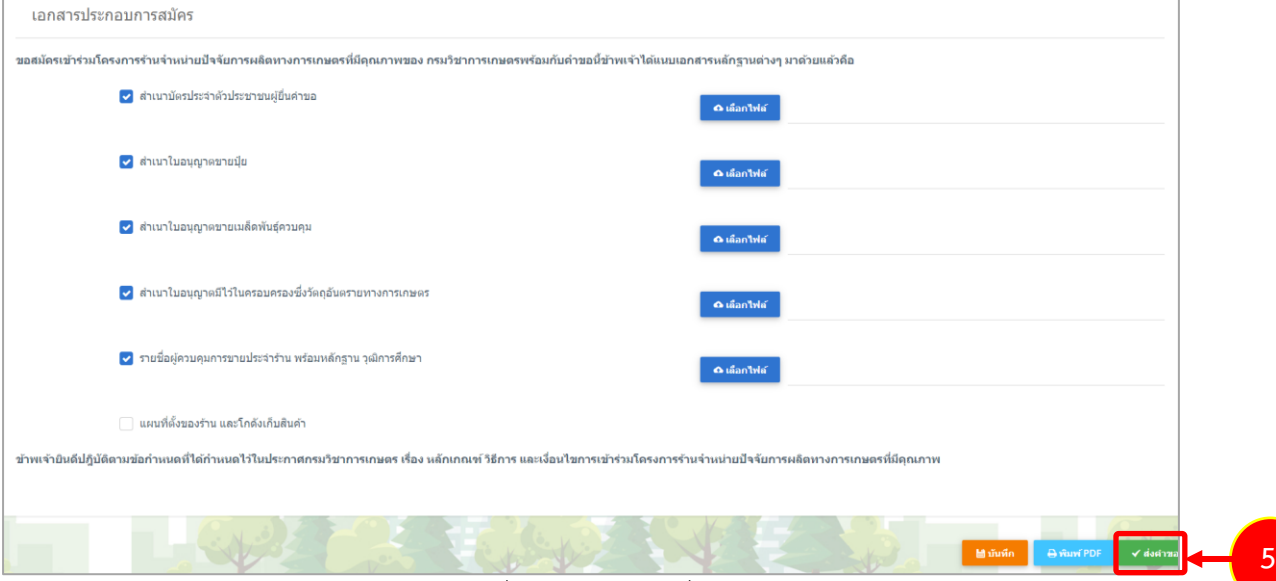

รูปที่ 10 แสดงหน้าจอยื่นคำขอ

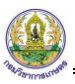

6. เมื่อคลิกส่งคำขอ ระบบจะแจ้งเตือนดังรูป ต้องการส่งคำขอให้คลิกปุ่ม **ตกลง**

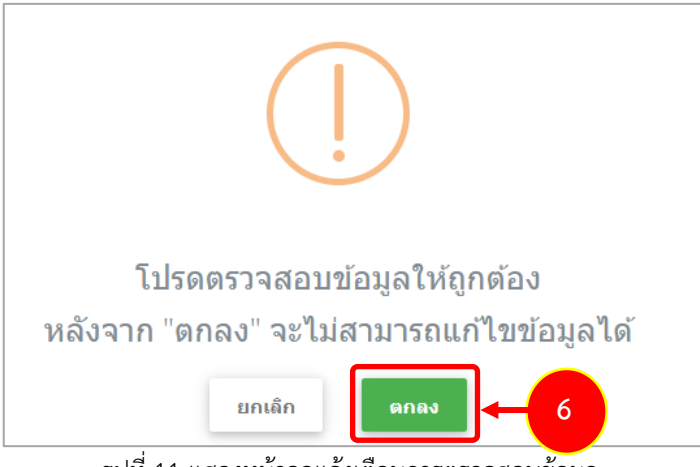

รูปที่ 11 แสดงหน้าจอแจ้งเตือนการตรวจสอบข้อมูล

7. ระบบจะแสดงรายการคำขอที่ได้สมัครขึ้นมา โดยจะแสดงสถานะ **"รอการตรวจสอบ"** ท่าน สามารถพิมพ์แบบคำขอฯ และแนบไฟล์เอกสารเพิ่มเติมได้

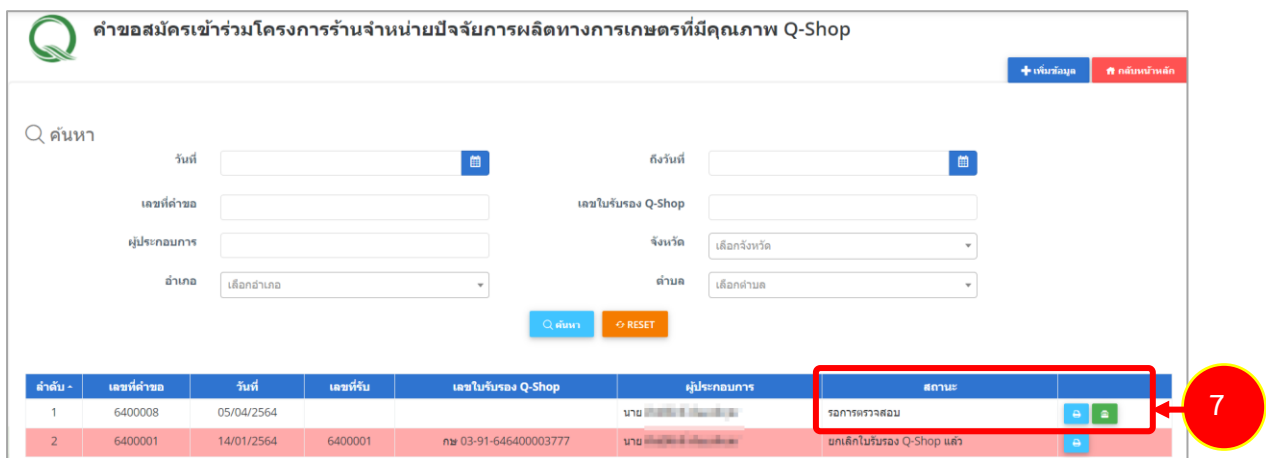

รูปที่ 12 แสดงหน้าจอคำขอสมัครเข้าร่วมโครงการร้านจำหน่ายปัจจัยการผลิตทางการเกษตรที่มีคุณภาพ Q-Shop

8. เมื่อผู้ประกอบการส่งคำขอสมัครเข้าร่วมโครงการร้านจำหน่ายเรียบร้อยแล้ว ข้อมูลจะถูกส่งไปที่ เจ้าหน้าที่ศูนย์เพื่อทำการตรวจสอบต่อไป

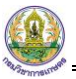

9. กรณีเจ้าหน้าที่ส่งกลับมาให้ผู้ประกอบการแก้ไขข้อมูล ระบบจะแสดงสถานะว่า **แก้ไขคำขอ** ผู้ประกอบการสามารถคลิกปุ่ม แก้ไข ได้ตามต้องการ

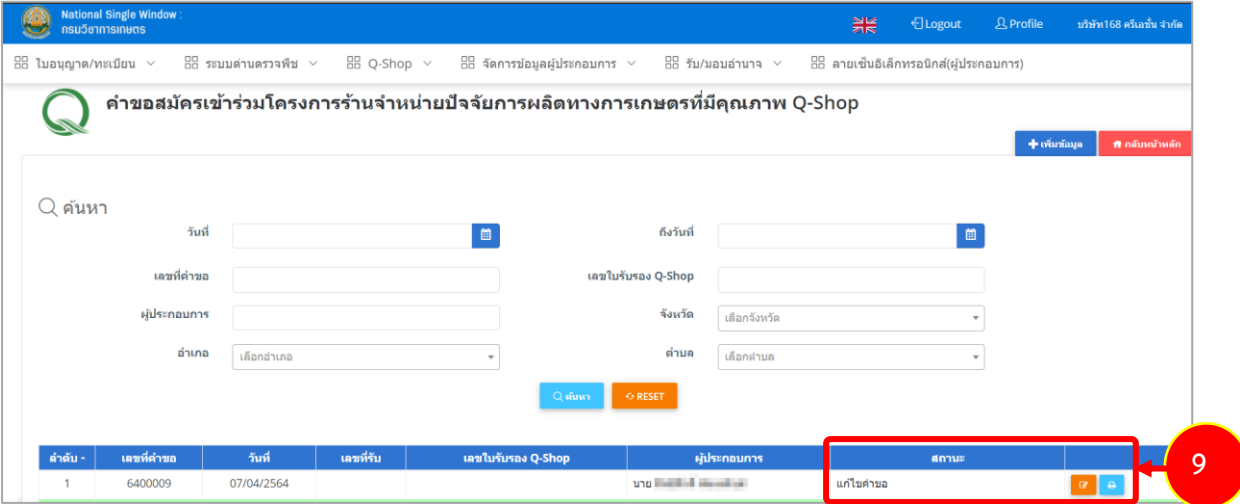

รูปที่ 13 แสดงหน้าจอคำขอสมัครเข้าร่วมโครงการร้านจำหน่ายปัจจัยการผลิตทางการเกษตรที่มีคุณภาพ Q-Shop

## <span id="page-10-0"></span>**บทที่ 3 คำขอใบแทนหนังสือรับรองโครงการร้านจำหน่ายปัจจัยการผลิตทาง การเกษตรที่มีคุณภาพ(Q-Shop)**

<span id="page-10-1"></span>**3.1 การบันทึกคำขอใบแทนหนังสือรับรองโครงการร้านจำหน่ายปัจจัยการผลิตทาง การเกษตรที่มีคุณภาพ(Q-Shop)**

1. คลิกเมนู **คำขอใบแทนหนังสือรับรองโครงการร้านจำหน่ายปัจจัยการผลิตทางการเกษตรที่มี คุณภาพ(Q-Shop)**

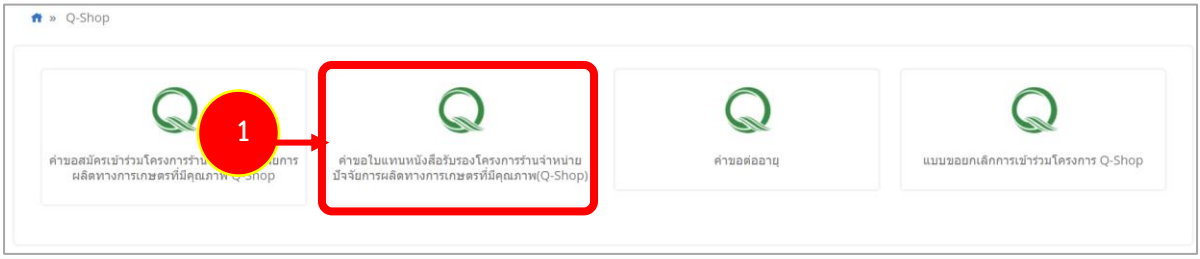

รูปที่ 14 แสดงหน้าจอระบบ Q-Shop

- 2. ระบบแสดงหน้าจอคำขอใบแทนหนังสือรับรองโครงการร้านจำหน่ายปัจจัยการผลิตทางการเกษตร ที่มีคุณภาพ(Q-Shop) สามารถค้นหาข้อมูลโดยระบุเงื่อนไขที่ต้องการ แล้วคลิกปุ่ม **ค้นหา**
- 3. กรณีต้องการเพิ่มคำขอสมัครเข้าร่วมโครงการใหม่ ให้คลิกปุ่ม **เพิ่มข้อมูล**

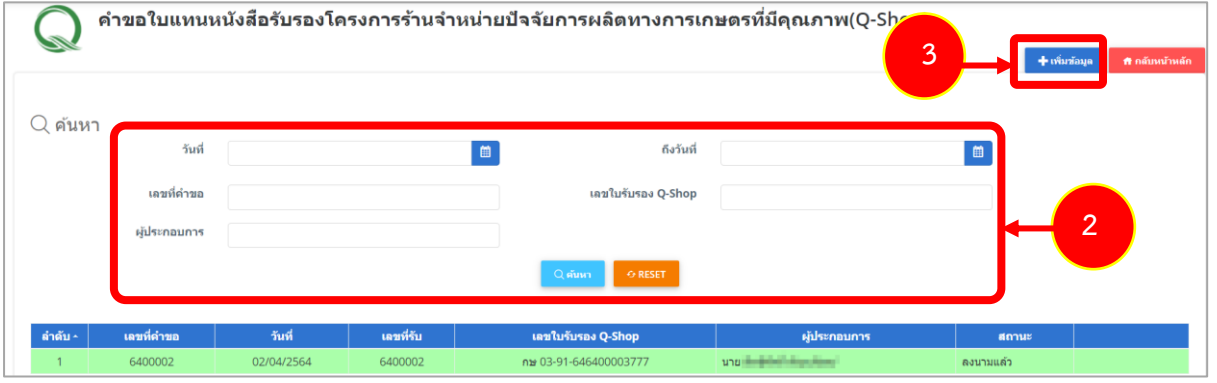

รูปที่ 15 แสดงหน้าจอคำขอใบแทนหนังสือรับรองโครงการร้านจำหน่ายปัจจัยการผลิตทางการเกษตรที่มีคุณภาพ(Q-Shop)

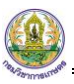

- 4. ระบบแสดงหน้าจอยืนคำขอใบแทน จากนั้นให้เลือกใบรับรอง Q-SHOP เลขที่และกรอกความ ประสงค์ขอใบแทนหนังสือรับรองการเข้าร่วมโครงการฯ เนื่องจาก
- 5. เมื่อกรอกข้อมูลเรียบร้อยแล้ว คลิกปุ่ม **ส่งคำขอ**

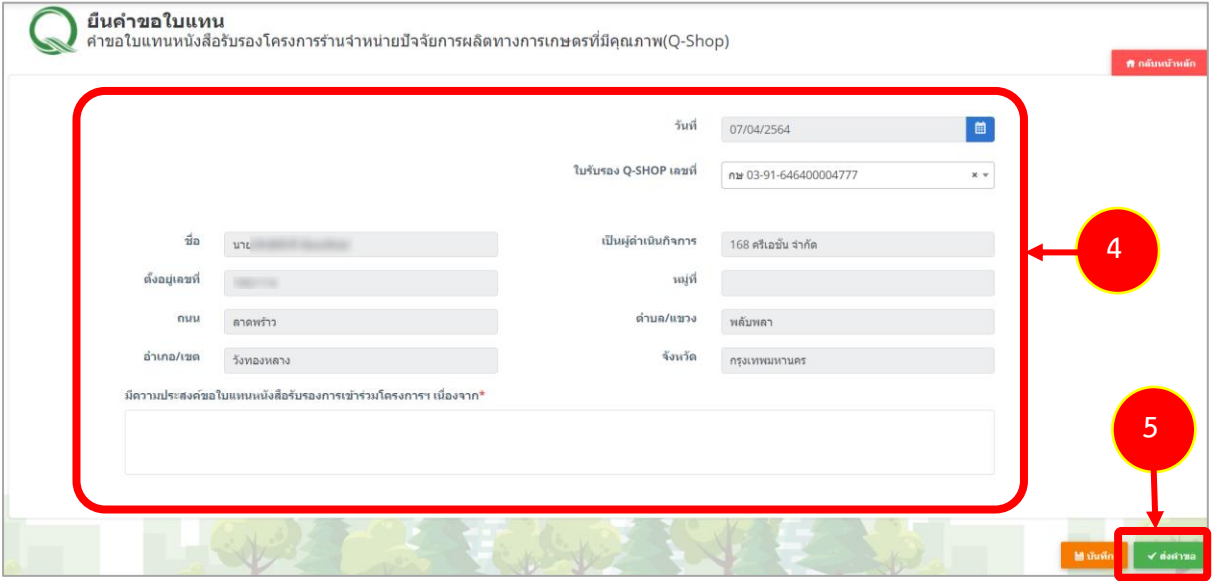

รูปที่ 16 แสดงหน้าจอยืนคำขอใบแทน

6. เมื่อคลิกส่งคำขอ ระบบจะแจ้งเตือนดังรูป ต้องการส่งคำขอให้คลิกปุ่ม **ตกลง**

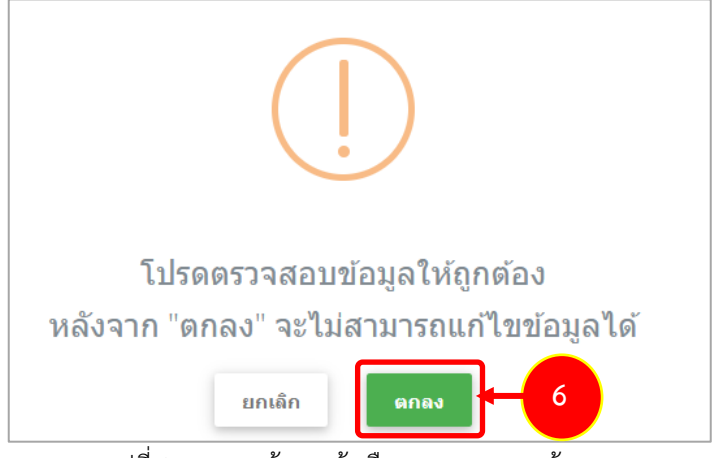

รูปที่ 17 แสดงหน้าจอแจ้งเตือนการตรวจสอบข้อมูล

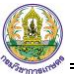

7. ระบบจะแสดงรายการคำขอที่บันทึกขึ้นมา โดยจะแสดงสถานะ **"รอการตรวจสอบ"**

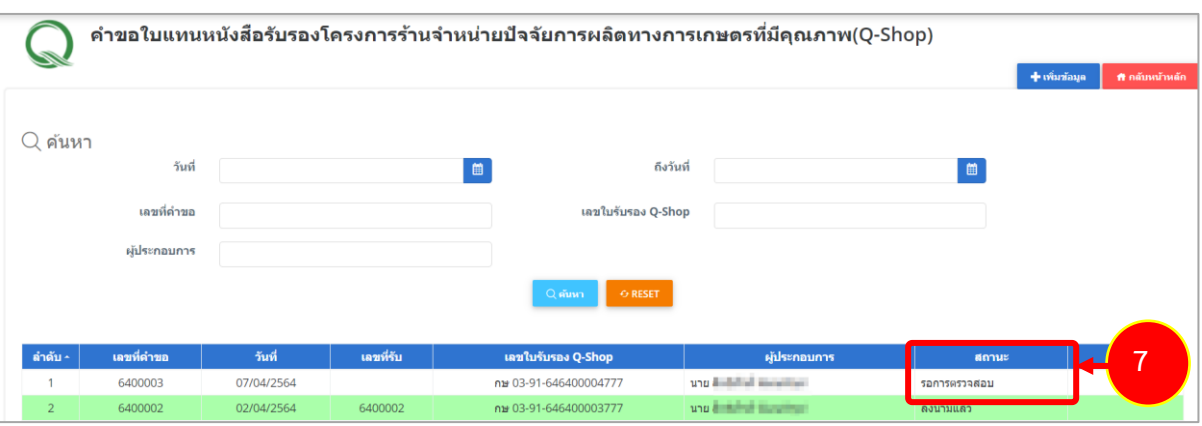

รูปที่ 18 แสดงหน้าจอคำขอใบแทนหนังสือรับรองโครงการร้านจำหน่ายปัจจัยการผลิตทางการเกษตรที่มีคุณภาพ(Q-Shop)

## <span id="page-13-0"></span>**บทที่ 4 คำขอต่ออายุ**

#### <span id="page-13-1"></span>**4.1 การบันทึกคำขอต่ออายุ Q-Shop**

1. คลิกเมนู **คำขอต่ออายุ**

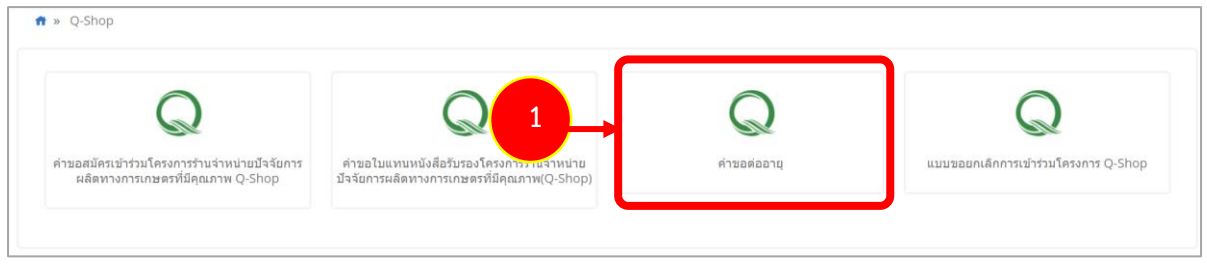

รูปที่ 19 แสดงหน้าจอระบบ Q-Shop

2. ระบบแสดงหน้าจอคำขอต่ออายุ Q-Shop สามารถค้นหาข้อมูลโดยระบุเงื่อนไขที่ต้องการ แล้วคลิก ปุ่ม **ค้นหา**

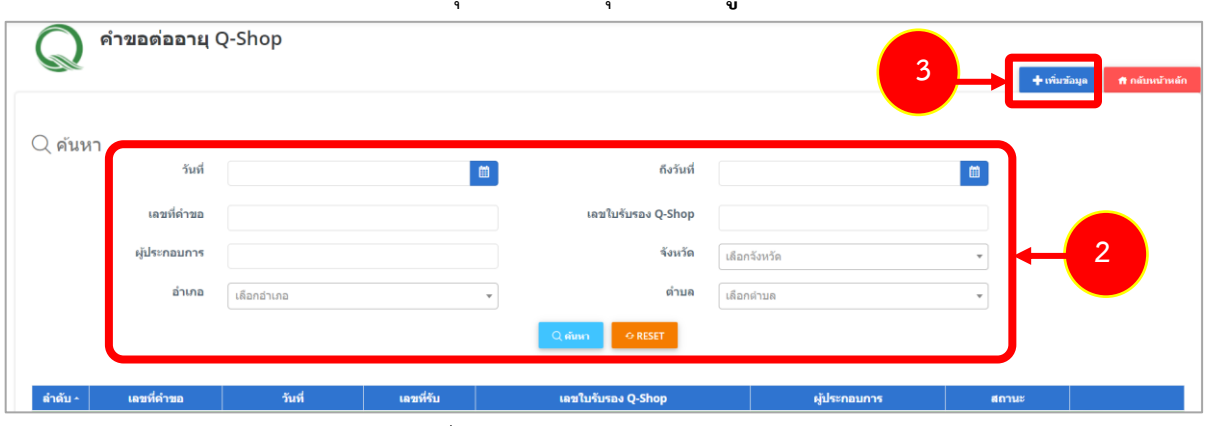

3. กรณีต้องการเพิ่มคำขอต่ออายุใหม่ ให้คลิกปุ่ม **เพิ่มข้อมูล**

รูปที่ 20 แสดงหน้าจอคำขอต่ออายุ Q-Shop

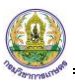

- 4. ระบบแสดงหน้าจอคำขอต่ออายุกรอกรายละเอียดลงไปให้ครบถ้วน โดยเฉพาะหัวข้อที่มี เครื่องหมายดอกจัน (\*) กำกับ
	- เลือกเลขที่ Q-Shop
	- เลือกสถานะผู้ขอต่ออายุเป็น ผู้ดำเนินกิจการ หรือ ผู้รับมอบอำนาจ

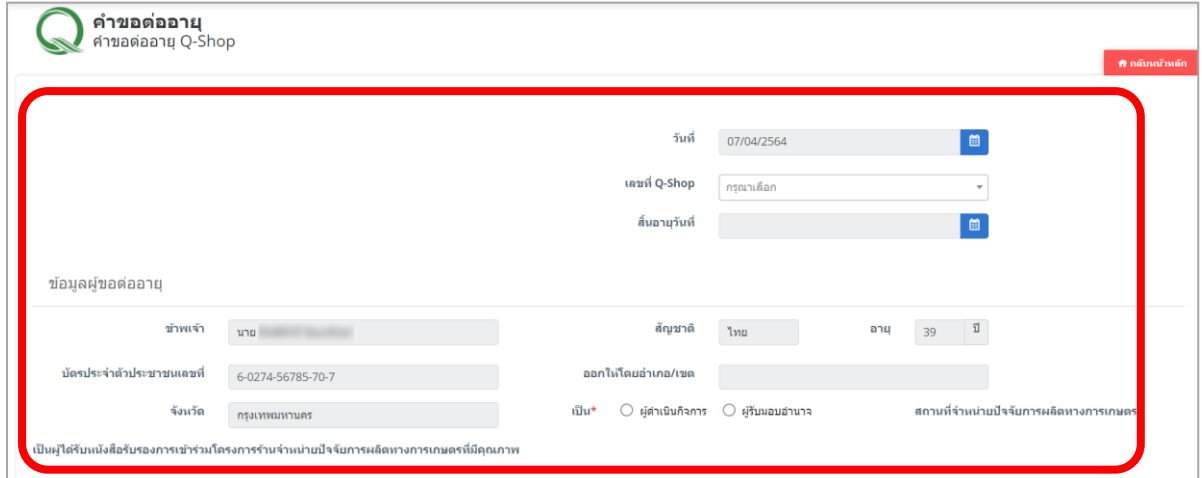

รูปที่ 21 แสดงหน้าจอคำขอต่ออายุ

- กรอกข้อมูลสถานที่จำหน่ายปัจจัยการผลิตทางเกษตร
- กรอกข้อมูลผู้ควบคุมการขายประจำร้านและสถานที่เก็บรักษาวัตถุอันตราย

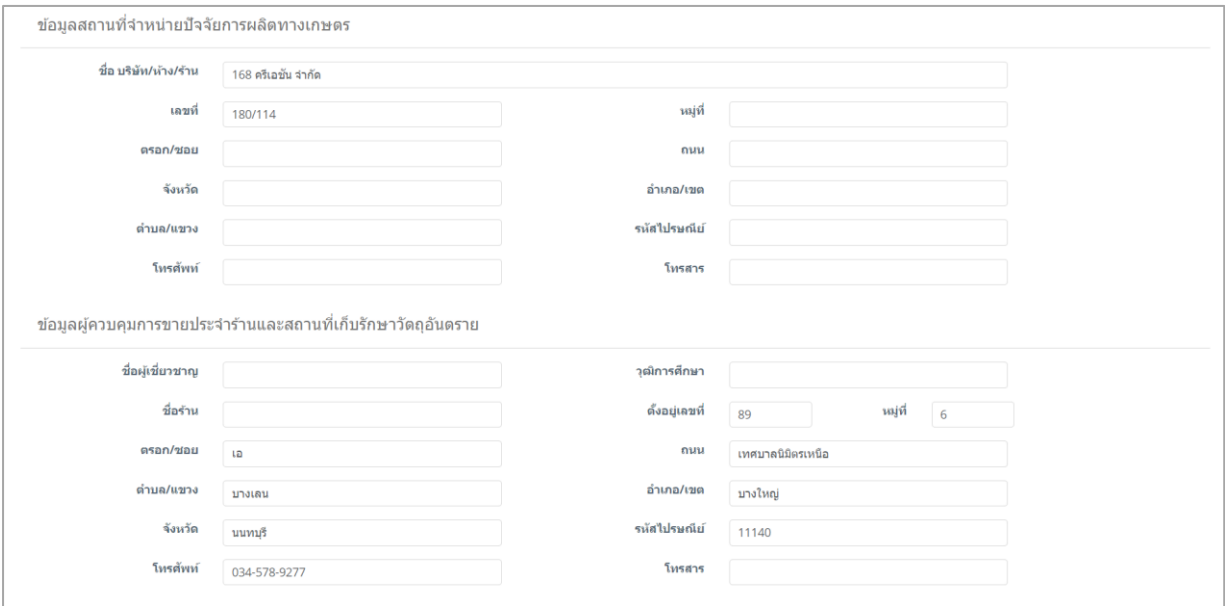

รูปที่ 22 แสดงหน้าจอคำขอต่ออายุ

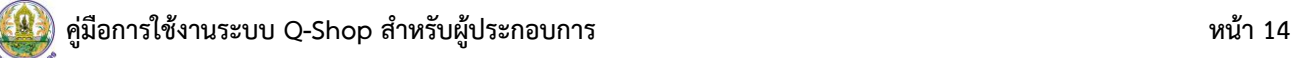

- แนบข้อมูลเอกสารประกอบคำขอต่ออายุ โดยติ๊ก  $\Box$  เลือกเอกสารที่ต้องการ เลือกเลขที่ แล้ว

#### คลิกปุ่ม เลือกไฟล์

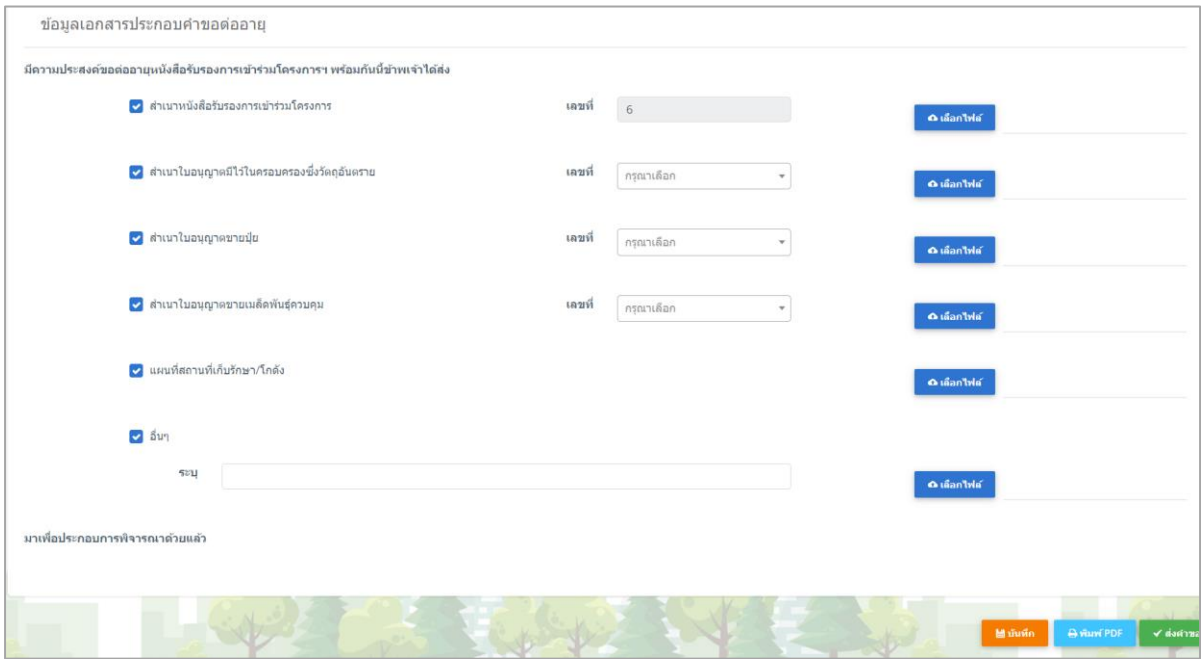

#### รูปที่ 23 แสดงหน้าจอคำขอต่ออายุ

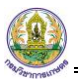

#### 5. เมื่อกรอกข้อมูลคำขอต่ออายุเรียบร้อยแล้ว ให้คลิกปุ่ม **ส่งคำขอ**

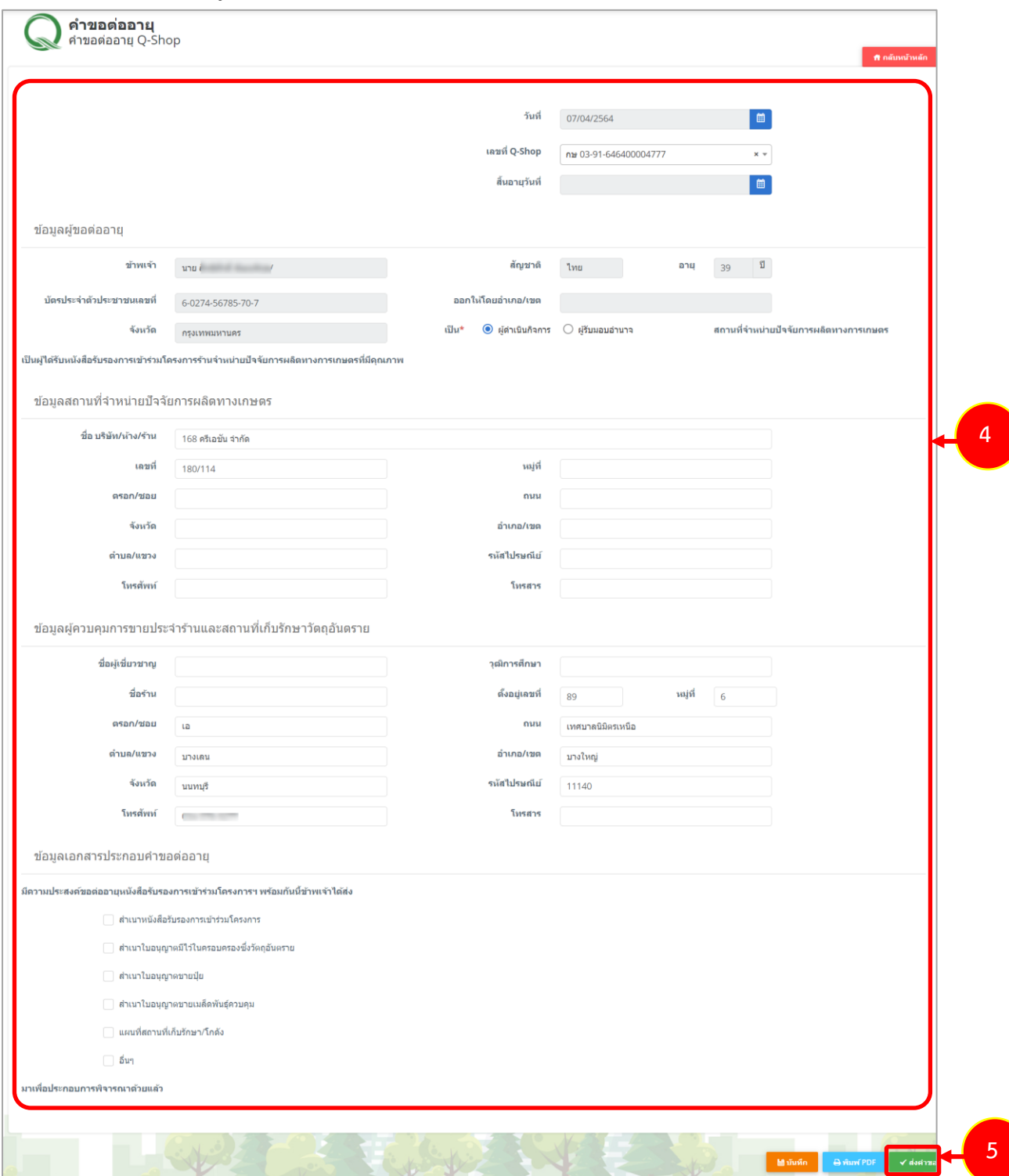

รูปที่ 24 แสดงหน้าจอคำขอต่ออายุ

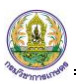

6. เมื่อคลิกส่งคำขอ ระบบจะแจ้งเตือนดังรูป ต้องการส่งคำขอให้คลิกปุ่ม **ตกลง**

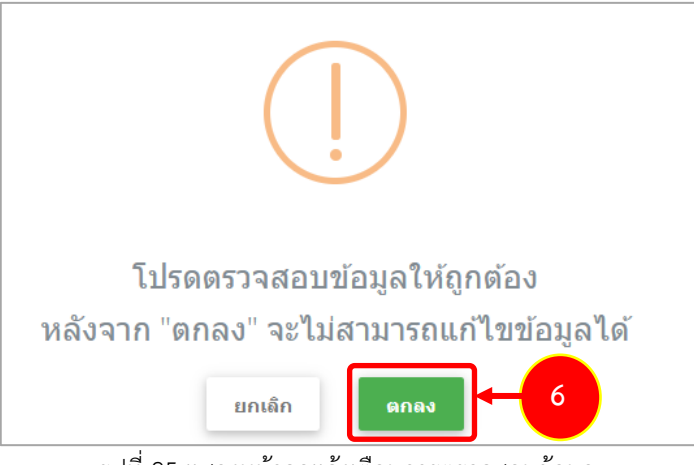

รูปที่ 25 แสดงหน้าจอแจ้งเตือนการตรวจสอบข้อมูล

7. ระบบจะแสดงรายการคำขอต่ออายุ (Q-Shop) ที่บันทึกขึ้นมา โดยจะแสดงสถานะ **"รอการ**

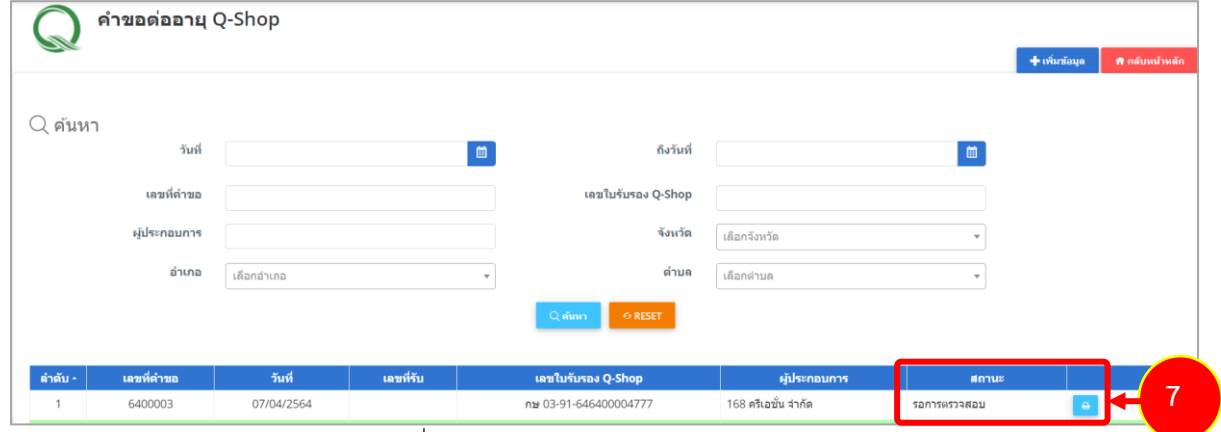

#### **ตรวจสอบ"**

รูปที่ 26 แสดงหน้าจอคำขอต่ออายุ (Q-Shop)

## <span id="page-18-1"></span><span id="page-18-0"></span>**บทที่ 5 แบบขอยกเลิกการเข้าร่วมโครงการ Q-Shop 5.1 การบันทึกแบบขอยกเลิกการเข้าร่วมโครงการ Q-Shop**

1. คลิกเมนู **คำขอต่ออายุ**

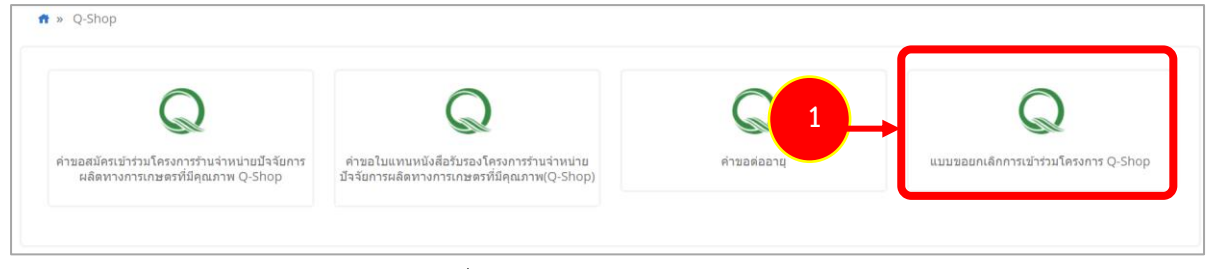

รูปที่ 27 แสดงหน้าจอระบบ Q-Shop

- 2. ระบบแสดงหน้าจอแบบขอยกเลิกการเข้าร่วมโครงการ Q-Shop สามารถค้นหาข้อมูลโดยระบุ เงื่อนไขที่ต้องการ แล้วคลิกปุ่ม **ค้นหา**
- 3. กรณีต้องการขอยกเลิกการเข้าร่วมโครงการ Q-Shop ให้คลิกปุ่ม **เพิ่มข้อมูล**

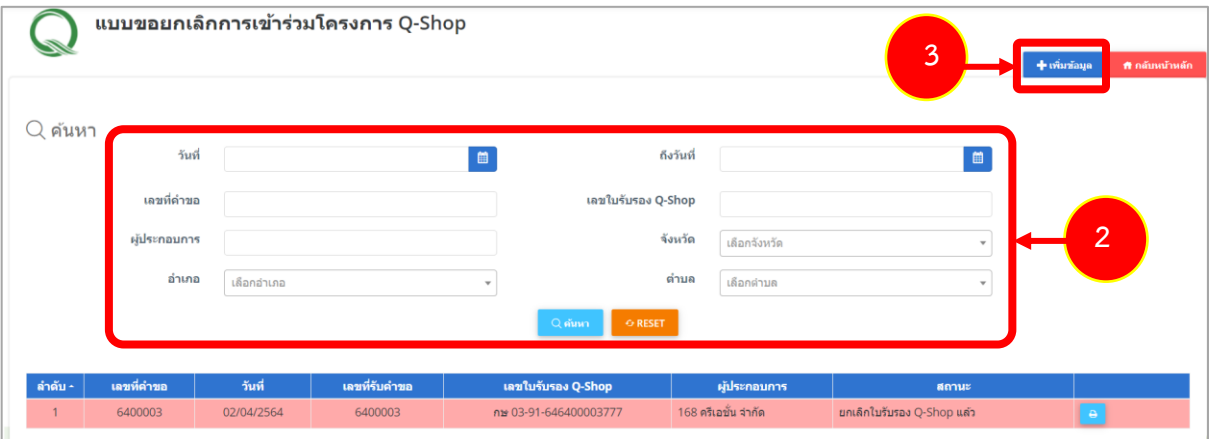

รูปที่ 28 แสดงหน้าจอแบบขอยกเลิกการเข้าร่วมโครงการ Q-Shop

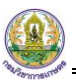

- 4. ระบบแสดงหน้าจอแบบขอยกเลิกการเข้าร่วมโครงการ Q-Shop ให้ระบุเขียนที่ เลือกเลขใบรับรอง Q-SHOP และเลือกความประสงค์จะขอยกเลิกการเข้าร่วมโครงการเนื่องจาก
- 5. เมื่อกรอกข้อมูลเรียบร้อยแล้วคลิกปุ่ม **ส่งคำขอ**

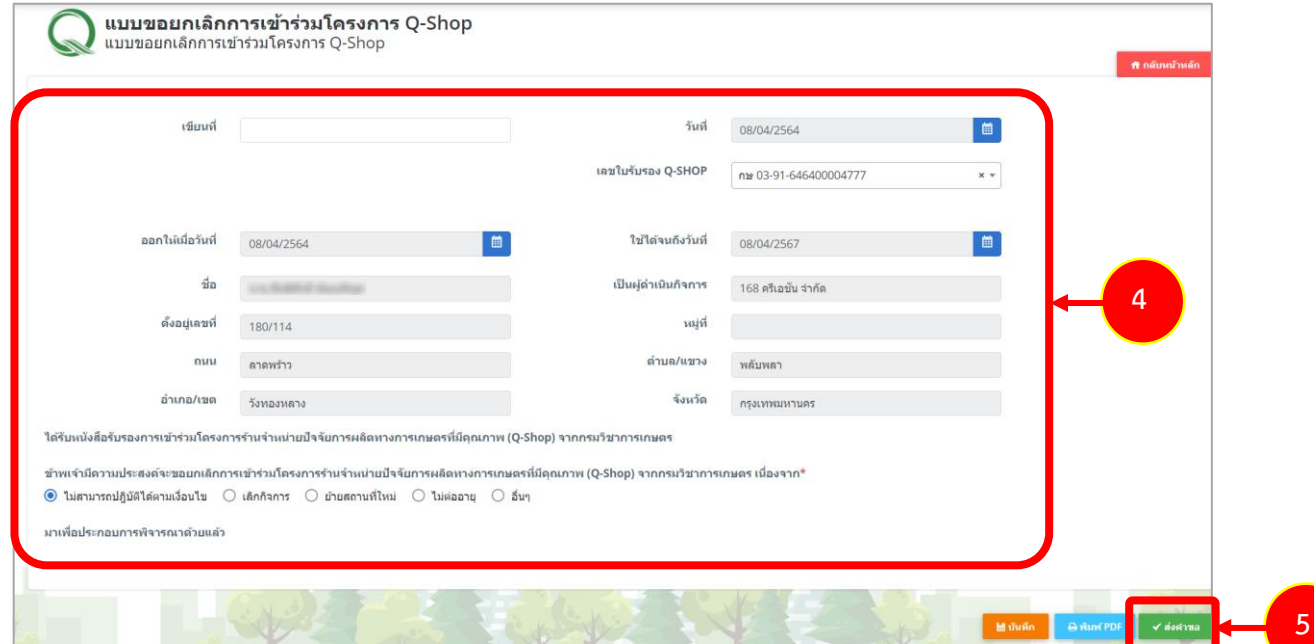

รูปที่ 29 แสดงหน้าจอแบบขอยกเลิกการเข้าร่วมโครงการ Q-Shop

6. เมื่อคลิกส่งคำขอ ระบบจะแจ้งเตือนดังรูป ต้องการส่งคำขอให้คลิกปุ่ม **ตกลง**

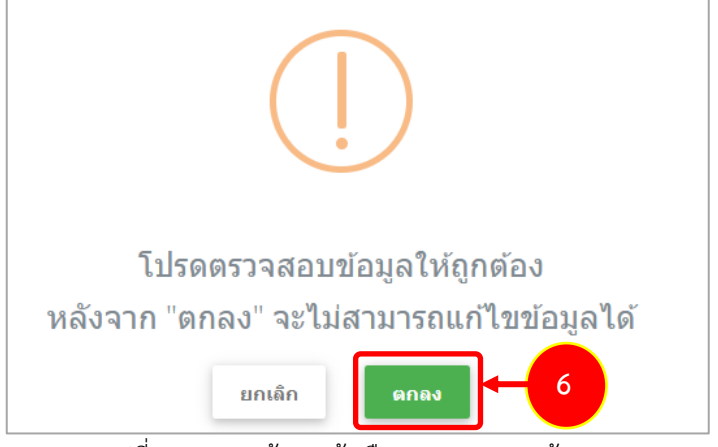

รูปที่ 30 แสดงหน้าจอแจ้งเตือนการตรวจสอบข้อมูล

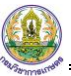

7. ระบบจะแสดงรายการแบบขอยกเลิกการเข้าร่วมโครงการ Q-Shop ที่บันทึกขึ้นมา โดยจะแสดง

สถานะ **"รอการตรวจสอบ"**

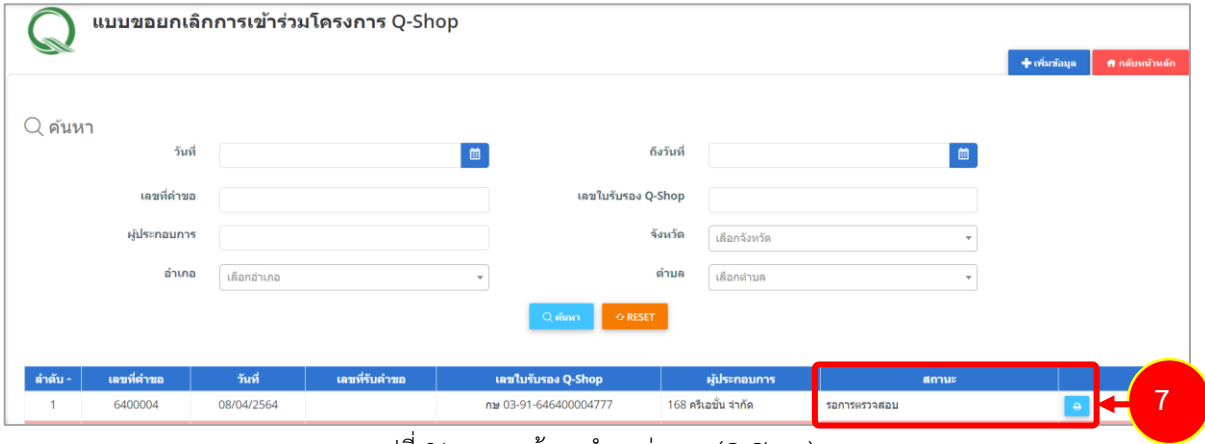

รูปที่ 31 แสดงหน้าจอคำขอต่ออายุ (Q-Shop)